# **Sommaire**

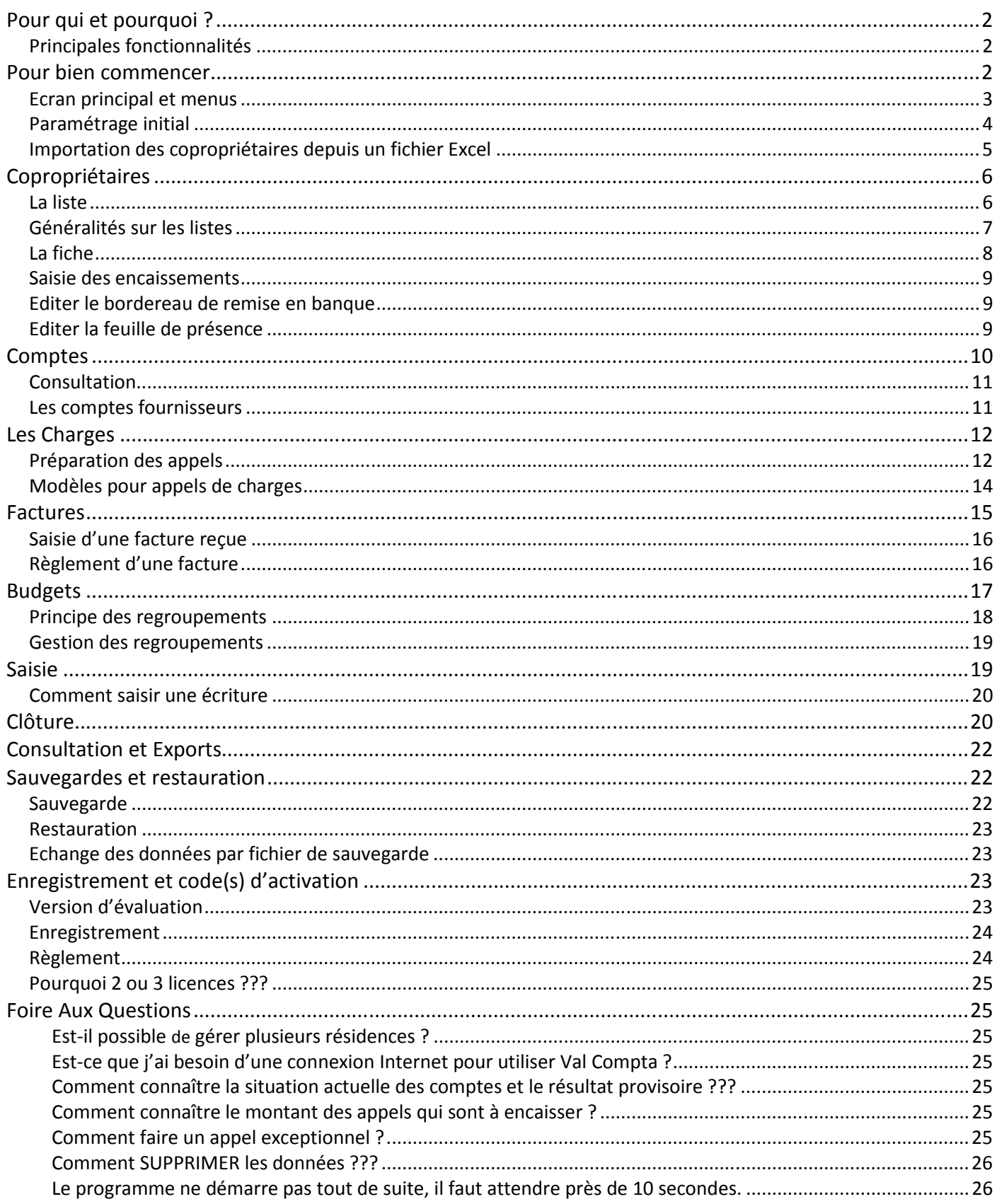

# **Pour qui et pourquoi ?**

Val Compta est un petit logiciel exclusivement pour Windows destiné à la gestion comptable et financière des petites résidences et copropriétés qui ont un nombre unique de tantièmes par copropriétaire.

Il est conçu pour des bénévoles qui n'ont pas de compétences comptables mais souhaitent néanmoins respecter les règles de la partie double et gérer de manière stricte et rigoureuse leur association. Il permet également de préparer, de calculer et d'éditer simplement et rapidement les appels de charges sans maitriser les fusions et le publipostage de Word, de saisir et de suivre les encaissements et les remises en banque ou encore de saisir les factures fournisseur de manière intuitive et rapide.

En fin d'année, le budget peut être élaboré à partir du réalisé de l'année en cours et des budgets antérieurs et les principales éditions à présenter en Assemblée Générale ainsi qu'une feuille de présence pour son organisation peuvent être imprimées.

Par ailleurs, l'outil de développement (Windev) propose de nombreuses fonctionnalités automatiques :

- Exportation de toutes les listes et éditions vers Word, Excel, HTML ou PDF …
- Possibilité d'annoter les aperçus et les états, de les exporter ou de les envoyer par mail…

## *Principales fonctionnalités*

- **Mise en place :** 
	- o Le paramétrage initial : nom, périodes et options ;
	- o Importation des copropriétaires depuis un fichier Excel (ou création directe) ;
	- o Plan comptable copropriété, journaux de base et Annexes spécifiques ;
- **Au quotidien** 
	- o Gestion du fichier des copropriétaires, coordonnées, tenue d'un compte individualisé ;
	- o Calcul et préparation des appels de charges (de 1 à 12 par année et/ou exceptionnel) avec fusion Word automatisée ;
	- o Saisie rapide des règlements reçus, remise en banque avec bordereau ;
	- o Saisie assistée des factures et de leur paiement (aucune connaissance comptable requise) ;
	- o Saisie comptable pour les OD et opérations exceptionnelles (demande des compétences en comptabilité).
	- o Consulter à tout moment la situation financière ou le résultat provisoire.
- **En fin d'année** 
	- o Traitement de clôture annuel (calcul du résultat, des soldes, génération des A Nouveaux)
	- o Editions comptables ; journaux, grand livre, balance et Annexes 1 et 2 ;
	- $\circ$  Préparation des budgets, comparatif avec le réalisé, pour les années N, N+1 et N+2;
	- o Edition de la feuille de présence pour AG.
- **Sauvegarde et restauration de la base à tout moment**
- **Base exemple pour faire des essais, évaluer et prendre en main ;**

# **Pour bien commencer**

Le logiciel est installé avec une résidence fictive : la résidence Dechaville et ses 60 lots de type « pavillon » dans laquelle la majorité des copropriétaires sont également occupants et habitent leur bien (adresse du lot identique à l'adresse d'envoi). Cette base de démonstration contient des écritures comptables, des appels de charges, des budgets. Il ne faut pas hésiter à faire des essais, saisir des encaissements, des factures, utiliser l'écran de saisie directe, faire des éditions, pour voir si Val Compta correspond ou pas à vos besoins avant de créer votre propre dossier et / ou acheter une licence définitive.

## *Ecran principal et menus*

Lorsque vous lancez le programme vous disposez de 6 gros boutons pour un accès rapide aux principaux traitements du logiciel :

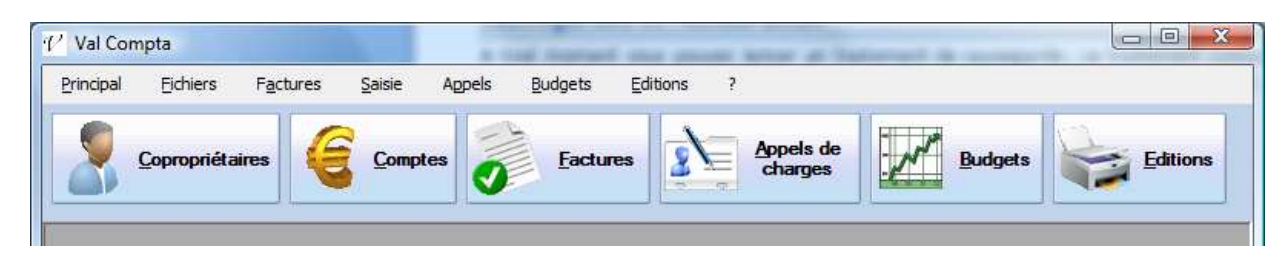

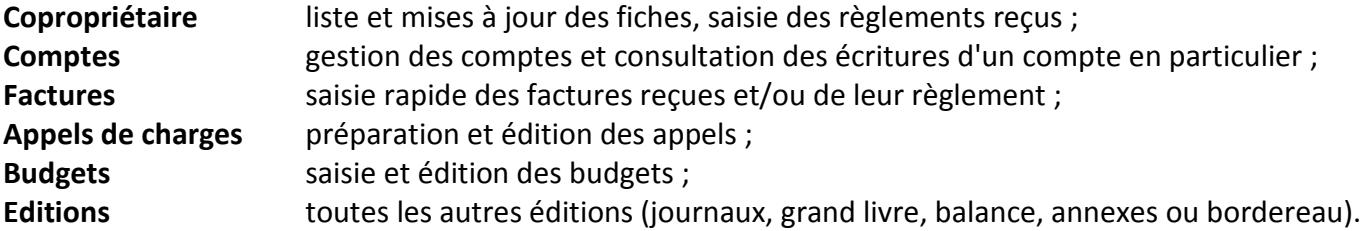

Vous pouvez également utiliser le menu pour les traitements plus rares et détaillé ci-dessous :

#### *Dans le menu Principal :*

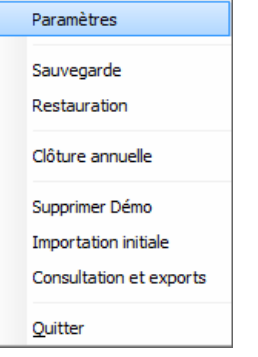

**Paramètres** ; important lors de la mise en place pour définir dates et options générales, **Sauvegarde et Restauration** ; très important !!!

**Clôture annuelle** ; opération à faire chaque année pour faire le lien entre deux exercices, **Supprimer Démo** ; pour démarrer votre propre dossier et effacer toutes les données de test. **Importation initiale** ; si vous souhaitez récupérer les copropriétaires depuis un fichier Excel. **Consultation et exports** ; pour voir toutes les données brutes, éventuellement modifier ou supprimer les données. **Quitter** 

*Dans le menu Fichiers* ; Copropriétaires et Comptes ont le même effet que les boutons...

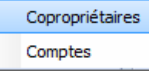

*Dans le menu Factures* ; même effet que le bouton Factures... *Dans le menu Saisie* ; ouverture de l'écran de saisie comptable. *Dans le menu Appels* ; même effet que le bouton Appels de Charges. *Dans le menu Editions* ; un accès direct aux différentes éditions.

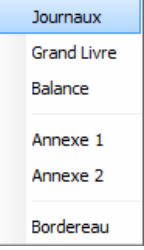

#### **Mais à quoi servent ces menus qui font la même chose que les boutons ??**

Il y a un cas où ils deviennent bien utiles, c'est lorsque vous n'avez pas de souris, on peut alors utiliser la touche Alt (à gauche de la barre d'espace) en même temps que la lettre soulignée puis les flèches et accéder ainsi à l'ensemble des écrans et traitements.

## *Paramétrage initial*

Le paramétrage doit impérativement être fait avant de démarrer la saisie et le travail sur le dossier. En plus du nom et des périodes, il va définir le nombre d'appels par an, le fonds de roulement, les comptes bancaires pour les encaissements et les règlements…

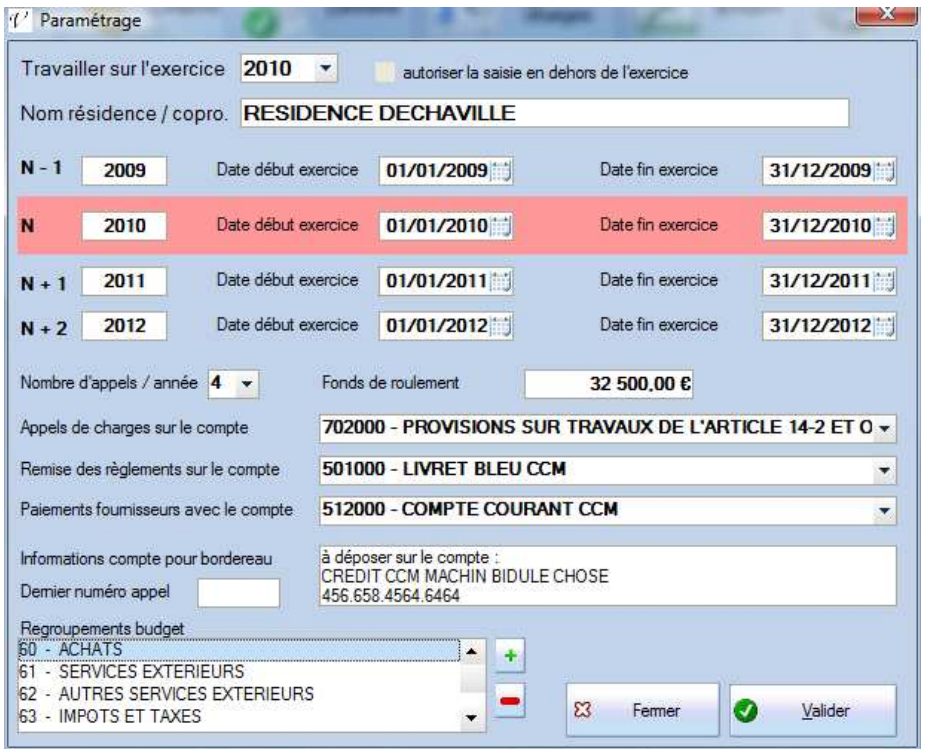

**Travailler sur l'exercice :** les principaux fichiers sont communs à tous les exercices (copropriétaires, comptes, budgets et journaux) mais les écritures sont organisées par année (exercice comptable). Par défaut, on travaille sur l'exercice en cours mais il peut être utile d'aller consulter ou vérifier un détail sur l'année précédente par exemple ou bien de rééditer certains documents (journaux, grand livre…).

**Autoriser la saisie en dehors de l'exercice :** par défaut, vous ne pouvez que consulter les écritures des exercices N-1, N+1 ou N+2. Cette option permet de saisir et de passer des écritures (règlements des copropriétaires, factures…) sur les exercices passés ou à venir, il n'est pas conseillé de la cocher.

**Nom résidence / copro. :** nom utilisé pour l'enregistrement et qui est édité en haut des différents états, il peut cependant être vide ou modifié à tout moment. Les dix premiers caractères (sans espaces) sont utilisés pour les fichiers de sauvegarde (nom court).

**N–1 / N / N+1 et N+2 :** le nom et les dates des exercices comptables. Le plus souvent, ces exercices vont du 1<sup>er</sup> janvier au 31 décembre mais il est possible, notamment la première année, d'avoir des périodes plus longues.

Il faut respecter les contraintes suivantes :

- Chaque exercice doit être une année sur 4 caractères ;
- Toutes les dates doivent être valides ;
- les dates de fin doivent précéder d'un jour les dates de début de l'exercice suivant.

**Nombre d'appels / année :** vous pouvez choisir ici la fréquence des appels, ce nombre va ensuite déterminer le calcul de chaque appel en fonction des provisions globales de l'année ainsi qu'un intitulé pour l'appel qui peut être modifié (voir Appels).

**Fonds de roulement :** si vous souhaitez faire apparaître dans les appels de charge le prorata du Fonds de roulement, vous pouvez saisir ici sa valeur globale.

**Appels de charges sur le compte :** par défaut la plupart des appels alimentent le compte 701000 - PROVISIONS SUR OPERATIONS COURANTES mais pour un appel exceptionnel il peut être utile de modifier ce compte juste avant la préparation de l'appel et la génération des écritures et le remettre sur 701000 juste après.

**Remise des règlements sur le compte :** la réception des chèques pour le règlement des charges (dans la fiche du copropriétaire) génère automatiquement les écritures comptables sur le compte de banque (celui sur lequel sera faite la remise) configuré ici (il peut s'agit d'un Livret ou d'un compte courant…).

**Paiements fournisseurs avec le compte :** de même, les paiements de factures génèrent des écritures sur un compte de banque, en général celui du chéquier utilisé.

**Informations compte pour le bordereau** : vous pouvez saisir ici un texte de quelques lignes qui sera édité à la fin du bordereau de remise en banque, en général c'est les références et le numéro du compte. Ces informations sont stockées dans un fichier texte dans le répertoire du programme (compte.txt).

**Dernier numéro appel** : information facultative pour les écritures comptables des appels de charges, donne un numéro de pièce à chaque mouvement pour faciliter le tri ou le suivi.

**Regroupements budget** : voir dans Budgets – Regroupement, gestion des sous-totaux dans la préparation du budget.

## *Importation des copropriétaires depuis un fichier Excel*

Dans le menu Principal – Importation initiale, ce traitement propose de sélectionner un fichier Excel avec les copropriétaires et les principales données associées. Il se peut que des adaptations et des préparations dans Excel soient nécessaires avant d'utiliser ce traitement, par exemple si vous avez des noms et des prénoms dans deux colonnes, soit vous ne gardez que les noms soit vous fusionnez les deux colonnes (dans Excel pour ce cas précis, vous pouvez utiliser la formule suivante "=CONCATENER(A1 ;B1)").

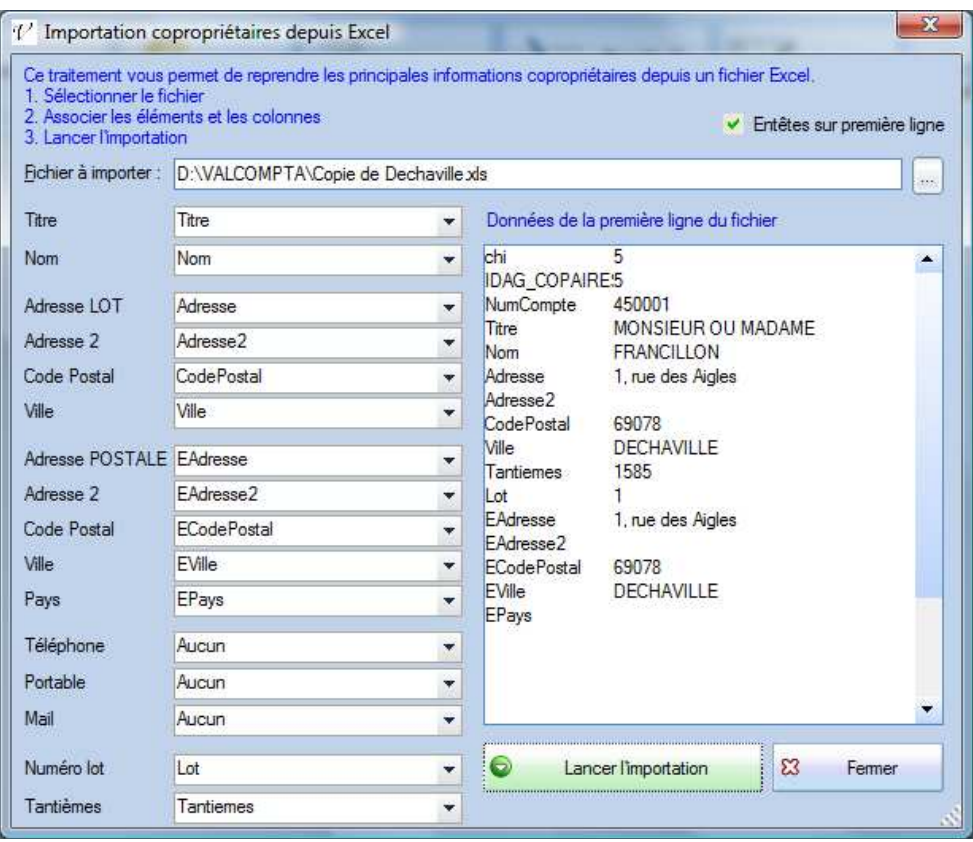

Comme rappelé dans l'écran, les étapes de ce processus d'importation initial sont :

- sélectionner le fichier Excel qui contient les copropriétaires ;
- si la première ligne contient des entêtes (le nom des colonnes), cocher l'option en haut à droite ;
- pour chaque type de donnée sur la partie gauche, dérouler la liste et sélectionner le nom de la colonne ou bien sa lettre (Colonne A, B…) ;
- utiliser l'aperçu à droite pour vérifier vos associations…
- lancer alors l'importation avec le bouton du même nom…

Voilà, votre fichier de copropriétaires est prêt avec pour chacun un compte associé dans le plan comptable.

**Attention !!!** le numéro de lot est forcément un nombre et le compte par défaut du copropriétaire sera formé de 450 + xxx où xxx est ce numéro de lot sur 3 chiffres. Il est cependant possible d'indiquer ensuite dans les fiches un nom de lot.

# **Copropriétaires**

## *La liste*

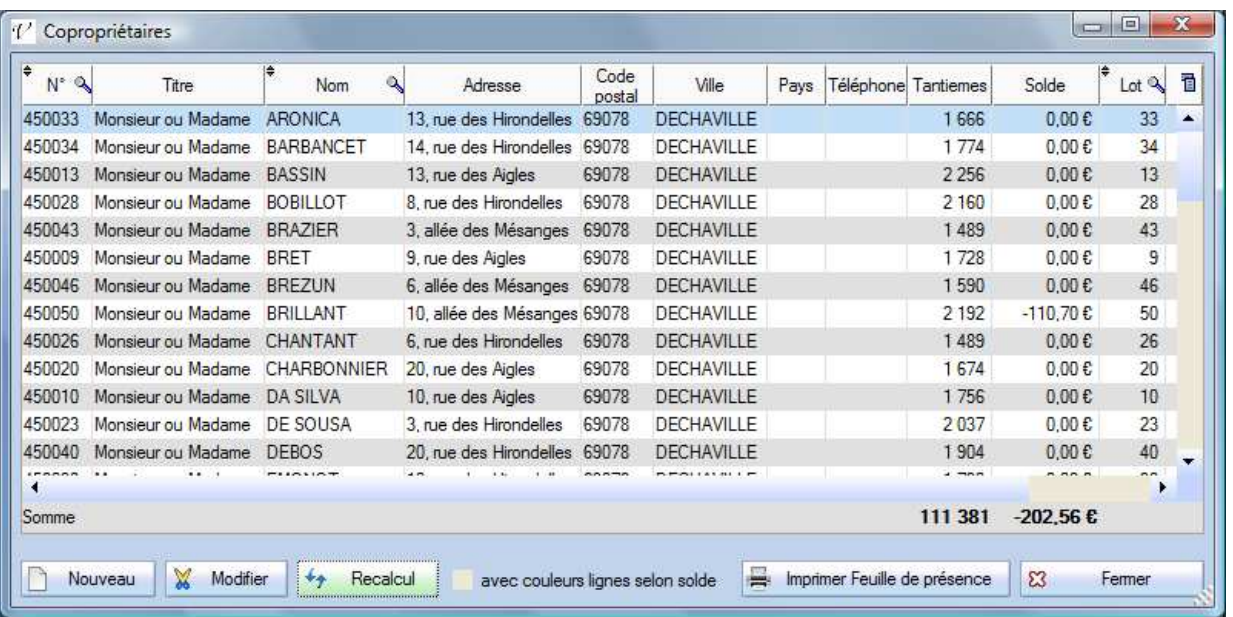

Accessible par le bouton « Copropriétaires » ou par le menu Fichiers – Copropriétaires c'est à partir de cette liste que l'on peut gérer les copropriétaires et faire le suivi des encaissements (charges payées). S'il est possible d'exporter ou d'utiliser cette liste, on retrouve dans la préparation des appels une liste similaire mais bien **plus complète** et donc plus adaptée**.** 

Il n'est pas possible à ce niveau de **supprimer** un copropriétaire (voir dans FAQ – Comment supprimer ?) afin de limiter les « accidents » mais on peut bien sûr modifier et mettre à jour toutes les informations *à l'exception du numéro de compte.* 

En cas de mutation, il faut remplacer le nom du vendeur par le nom de l'acquéreur car il n'est pas possible de créer plusieurs copropriétaires avec le même numéro de lots ; Val Compta n'est pas prévu pour gérer un historique des mutations.

Les boutons **Nouveau** et **Modifier** ouvrent la fiche, en mode création ou modification, et le bouton **Recalcul** sert de manière exceptionnelle en cas d'anomalies sur les soldes ; en théorie chaque génération d'appel ou saisie d'encaissement va correctement mettre à jour ce solde mais dans certains cas (suppression d'écritures depuis l'écran « consultation/export » par exemple, un recalcul peut s'avérer nécessaire).

L'option « avec couleurs lignes selon solde » permet de visualiser et de saisir plus rapidement les débiteurs puisqu'ils apparaissent alors avec un fond rouge tandis que les comptes soldés sont en vert :

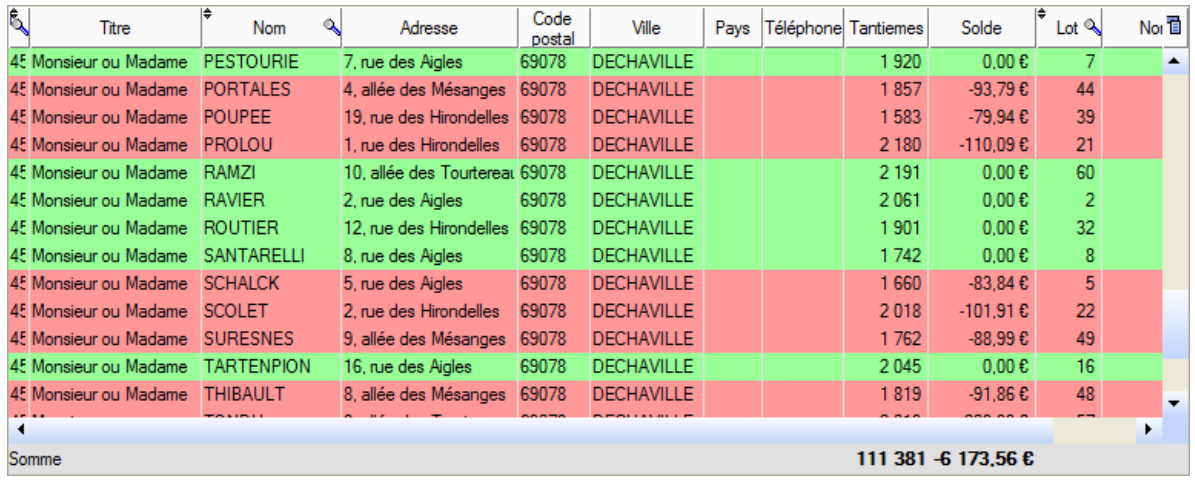

Enfin, on peut imprimer à partir de cette liste une Feuille de Présence pour l'émargement des remises de convocation et/ou à l'Assemblée Générale (voir Editer feuille de présence).

## *Généralités sur les listes*

Dans toutes les listes du logiciel, vous disposez d'un certain nombre de fonctionnalités automatiques :

- Une petite loupe indique que vous pouvez cliquer et **rechercher** sur la zone (sur le N° ou nom ici) ;
- En faisant *clic à droite* sur cette loupe, vous pouvez également **filtrer :**

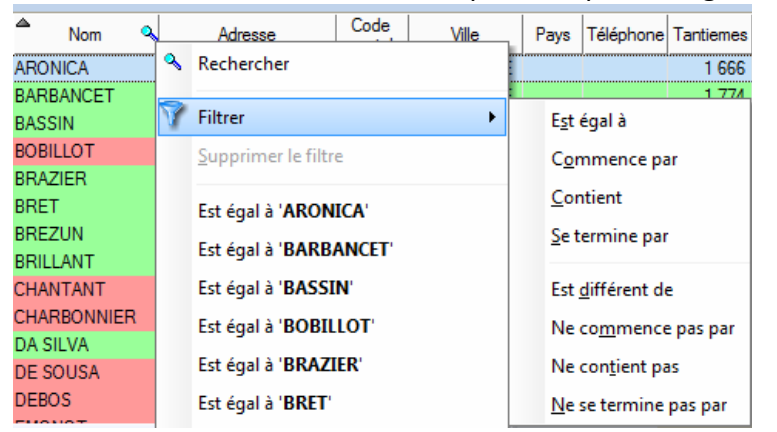

- Les colonnes peuvent être **déplacées**, **redimensionnées** ou **masquées** (option Sélectionner les colonnes sur clic à droite) ;
- Toutes les colonnes avec ce petit symbole peuvent être triées en cliquant sur le titre :  $N^3$  Tentiemes  $\int_a^{\bullet}$  Lot  $\int_a^{\bullet}$ Titre Nom 450051 1895 Monsieur ou GEINDRE 51 450001 1585 Monsieur ou FRANCILLON  $\mathbf{1}$
- On peut également **fixer** une colonne en cliquant sur la partie gauche du titre (un petit verrou apparaît) ;
- Enfin le clic-droit dans la liste fait apparaître le menu suivant :

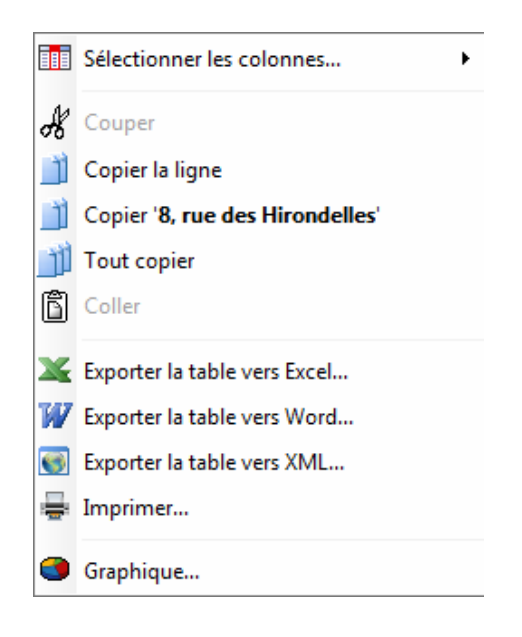

## *La fiche*

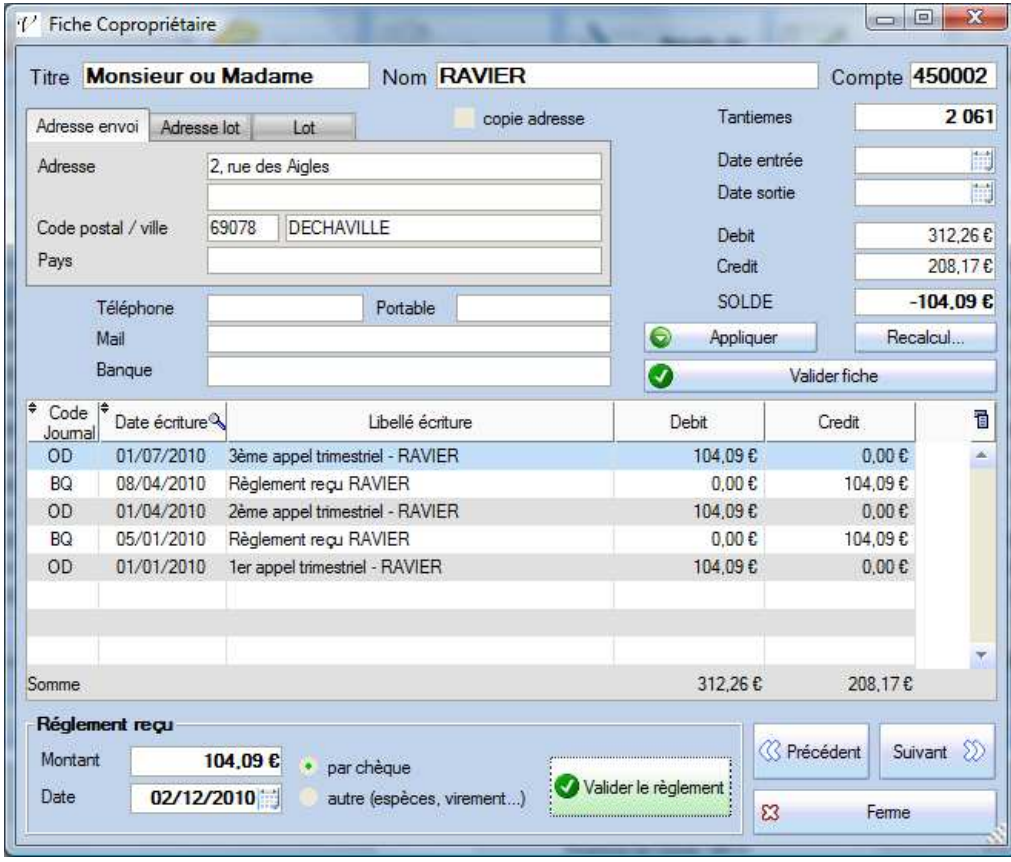

La fiche du copropriétaire permet bien sûr de saisir et de consigner plusieurs ensembles d'informations :

- générales ; coordonnées, téléphones, mail, banque, numéro et nom du lot, nombre de tantièmes, date d'entrée et de sortie….
- Comptables ; les cumuls des débits et crédits du compte et le solde, le détail et l'historique de opérations.

La plupart des zones et des boutons sont assez explicites mais on peut préciser que :

- En cochant « copie adresse » on va simplement reporter (copier) l'adresse du lot vers l'adresse d'envoi ;
- Le bouton « Appliquer » va enregistrer sans fermer tandis que « Valider fiche » quitte l'écran. Attention à bien utiliser un de ces boutons pour enregistrer les modifications !

Dans la partie du bas, cette fiche sert également à saisir les encaissements reçus (charges payées). Sur le même principe que la saisie des factures, l'objectif est de renseigner un encaissement en 3 clics :

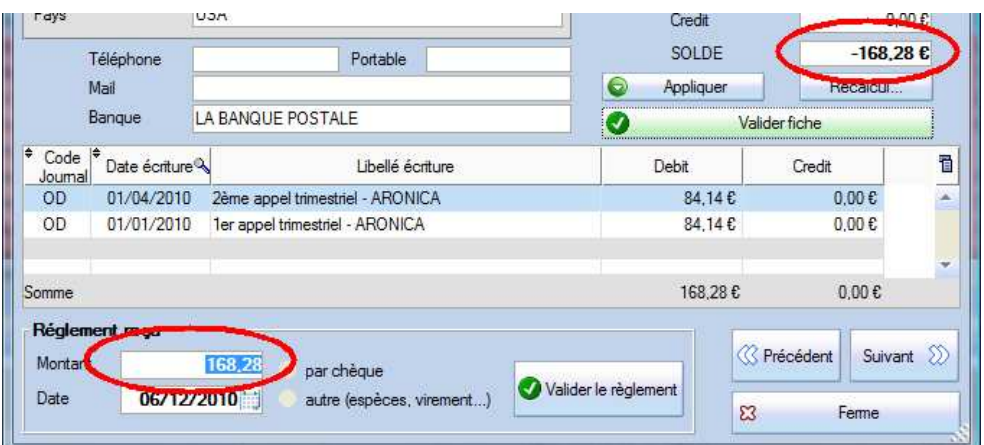

- 1. A l'ouverture de la fiche, on se trouve par défaut en saisie du montant dans la partie du bas avec le **montant** du SOLDE proposé mais en cliquant sur une écriture, c'est le montant de cette écriture qui sera alors proposé et on peut bien évidemment saisir librement un autre montant.
- 2. Par défaut, la **date** du jour est également proposée mais on peut saisir ou sélectionner une autre date par le calendrier (petit bouton à droite).
- 3. De même, le **type** par défaut est « par chèque » et le paiement va être repris dans l'édition du bordereau, si vous cochez « autre » il est bien sûr comptabilisé de la même manière mais sans apparaître ensuite dans le bordereau.

On va ensuite retrouver les écritures comptables dans l'écran de saisie sous la forme suivante :

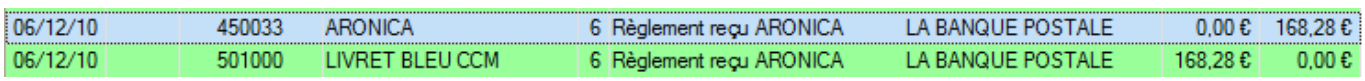

*Rappel* : le numéro du compte banque, c'est-à-dire la banque (livret, compte courant…) sur laquelle on souhaite faire les remises doit être sélectionné AVANT dans l'écran des Paramètres.

# *Editer le bordereau de remise en banque*

Dans le menu Editions, onglet « Bordereau remise en banque ».

Dans la fiche de chaque copropriétaire on peut renseigner le nom de sa banque, ce nom sera alors utilisé dans l'édition du bordereau de remise.

*Rappel* : en bas du bordereau se trouve les informations sur la banque. Ces informations peuvent être renseignées par l'écran des Paramètres et sont enregistrées dans un fichier texte (compte.txt).

Attention : les dates sont les dates de réceptions du chèque (si vous utilisez la date de signature du chèque, vous risquez d'avoir des problèmes au niveau de l'édition du bordereau puisque qu'un chèque sur une période déjà éditée va se mélanger avec les chèques déjà remis…).

## *Editer la feuille de présence*

A partir de la liste des copropriétaires, cliquer sur le bouton en bas à droite « Imprimer Feuille de présence ». Vous obtenez une liste, triée sur le nom, avec les informations essentielles et un cadre pour la signature avec le nom « à l'envers » bien commode lorsque le Conseil Syndical se trouve de l'autre côté de la table.

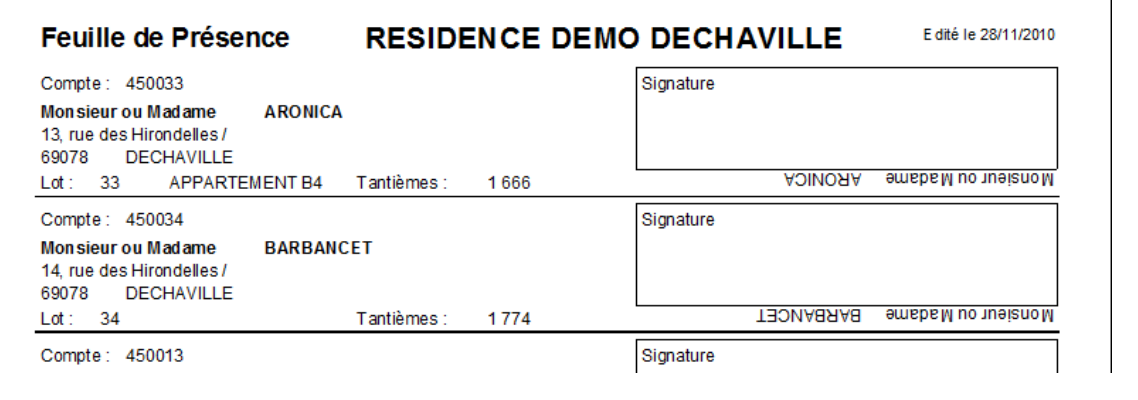

# **Comptes**

Par définition la comptabilité repose sur la notion de comptes. Un compte c'est un numéro (sur 6 caractères dans Val Compta) et un intitulé. L'ensemble des comptes est organisé selon des règles et des principes très précis. En plus du Plan Comptable Général utilisé par la plupart des entreprises, il existe plusieurs plans comptables spécifiques (pour les associations, pour les copropriétés…).

- Classe 1 Provisions, avances, subventions et emprunts ;
- Classe 4 Copropriétaires (450) et tiers, notamment les fournisseurs (401) ;
- Classe 5 Comptes financiers ;
- Classe 6 Comptes de charges ;
- Classe 7 Comptes de produits.

Plus d'informations : http://www.logement.gouv.fr/IMG/pdf/Plaq\_guide\_compta\_8\_juin\_2007.pdf

L'objectif de Val Compta est de respecter les grands principes comptables sans connaître le détail des comptes ou des écritures à passer. Ainsi l'encaissement d'un règlement de charges est automatique entre le compte du copropriétaire et la banque, la saisie d'une facture va demander un « type de dépense » qui correspond au compte de charges et c'est tout (le compte du fournisseur est crédité puis débité au profit du compte de banque au moment du paiement).

Certaines opérations un peu plus particulières exigent néanmoins des compétences, n'hésitez pas à demander conseil à un comptable, notamment pour l'utilisation de l'écran Saisie.

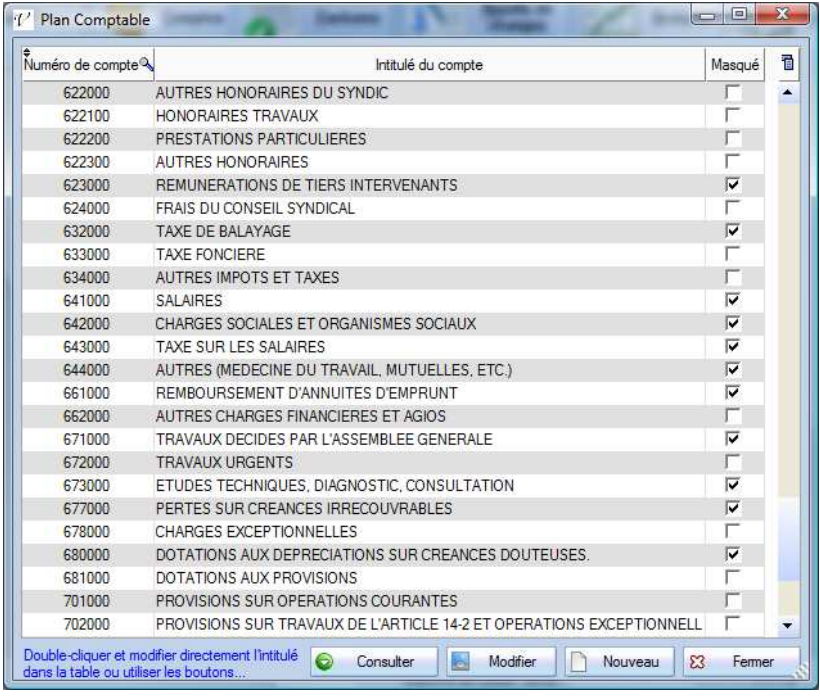

Lors de la mise en place, si vous souhaiter alléger le plan comptable et supprimer les comptes dont vous êtes sûr de ne pas avoir besoin, allez dans le menu Principal – Consultations et Exports, onglet Comptes et utiliser le bouton « Supprimer » en bas à gauche. Attention, il faut être très vigilant à supprimer un compte uniquement s'il n'a jamais été utilisé, ni sur l'exercice en cours, ni sur les précédents.

Si **vous** souhaitez simplement alléger la liste des types de dépenses en saisie de facture, utiliser la colonne « Masqué » et cocher tous les comptes dont vous n'avez pas besoin. Ils seront toujours présents dans le fichier et utilisable en saisie directe mais sans encombrer la liste de l'écran Factures.

Dans cette liste, il est possible à tout moment de modifier un intitulé mais pas le numéro.

## *Consultation*

Le bouton « Consulter » va ouvrir un nouvel écran avec le détail de toutes les écritures passées sur ce compte pour un exercice donné :

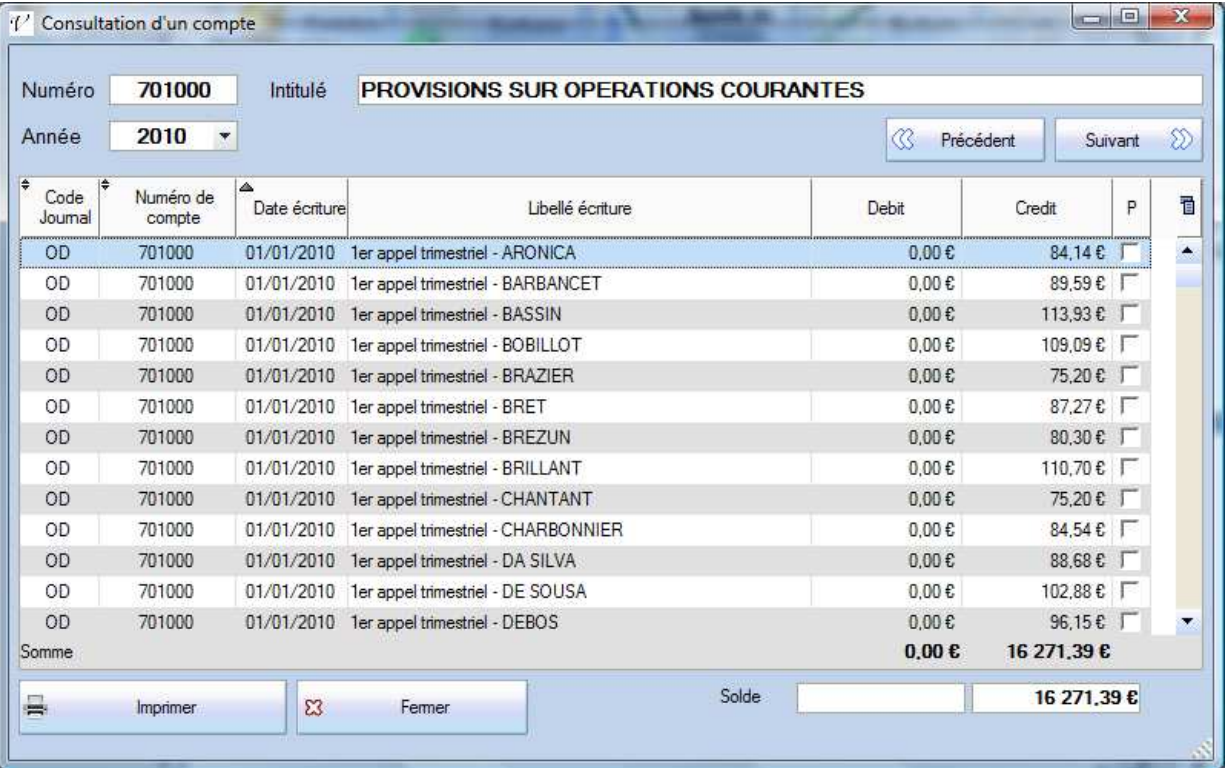

Cet écran est utile pour vérifier un solde mais ne permet pas de corriger ni de modifier une écriture. En cas d'anomalie ou de problème, il faut noter le code Journal et la date (le mois) pour aller ensuite dans l'écran de Saisie et apporter les corrections. Si le problème porte sur plusieurs lignes, voir le traitement spécial à la fin de ce manuel.

## *Les comptes fournisseurs*

Nous verrons dans la partie Factures que chaque fournisseur peut être associé à une petite image de type logo pour mieux l'identifier et le sélectionner. Aussi lorsque vous créez ou modifiez un compte fournisseur (qui commence par 401), la fiche vous propose de sélectionner un fichier image. Les formats supportés sont gif / jpeg et png et l'image doit être d'une taille approximative de 100 \* 100 pixels.

Utiliser un logiciel de traitement d'image (Paint) approprié pour préparer les images. Si vous sélectionnez une image trop grande, seule la partie en haut à gauche sera conservée et utilisée…

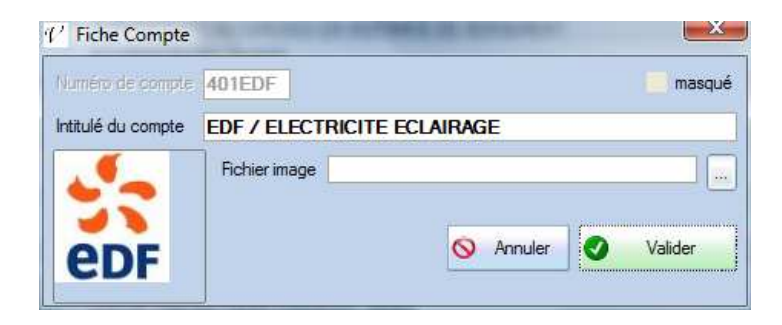

# **Les Charges**

## *Préparation des appels*

Utiliser le bouton Appels de charges pour ouvrir cet écran :

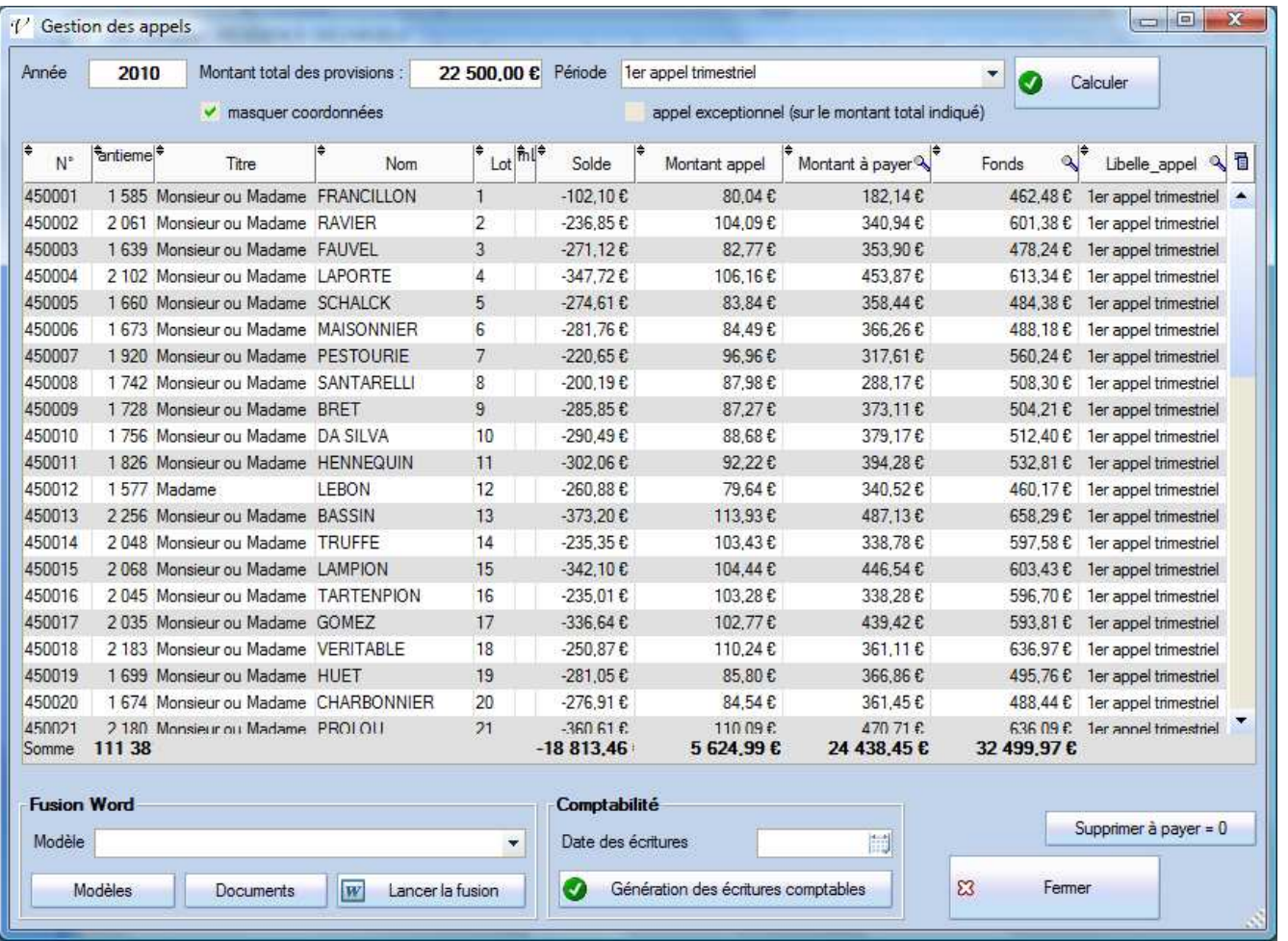

**Année** : c'est toujours l'exercice en cours (N), elle est affichée pour information mais ne peut être modifiée.

**Montant total des provisions** : par défaut, le logiciel propose le montant total du budget de l'année en cours sur les comptes 701 (Provisions sur opérations courantes) et 702 (Provisions sur travaux) mais vous pouvez modifier ce montant, notamment pour un appel exceptionnel ou sur travaux.

**Masquer coordonnées** : affiche une liste plus synthétique sans les colonnes de l'adresse.

**Période** : en fonction du nombre d'appels défini dans les paramètres (menu Principal – Paramètres), cette liste va proposer différents intitules. Pour des appels trimestriels on aura « 1er appel trimestriel », « 2ème

appel trimestriel », « 3ème appel trimestriel », « 4ème appel trimestriel » mais si on a configuré 12 appels dans l'année on aura une liste avec « Appel janvier », « Appel février », etc…

*Ce libellé peut être librement modifié* ; on peut par exemple indiquer un appel exceptionnel qui sera repris dans l'édition avec le champ «#Libelle\_appel# (voir ci-dessous l'explication des champs).

**Appel exceptionnel (sur le montant total indiqué)** : Par défaut, le montant total de l'appel dépend du nombre d'appels paramétré, si vous êtes sur 4 appels trimestriels, le montant total sera donc divisé par 4, aussi pour gérer un appel exceptionnel sans que le montant soit divisé, cocher cette option. Attention, elle est toujours désactivée / décochée par défaut.

Une fois que vous avez vérifié le montant et la période et qu'ils sont corrects, cliquer sur le bouton **Calculer**. Les colonnes « Montant appel », « Montant à payer », « Fonds » et « Libelle\_appel » sont alors actualisées avec les éléments saisis ou sélectionnés. Toutes les données sont prêtes pour la fusion.

Dans le cadre en bas à gauche, tous les documents Word du répertoire Modeles sont listés (vous pouvez ouvrir ce répertoire avec le bouton Modèles en dessous mais si vous ajoutez un document il faudra quitter et revenir dans l'écran pour qu'il apparaisse dans la liste).

Ces documents contiennent les champs présentés ci-dessus ; vous pouvez regarder l'exemple inclus afin de mettre au point vos propres modèles. Certaines données doivent être « en dur » (les éléments en rouge dans l'exemple).

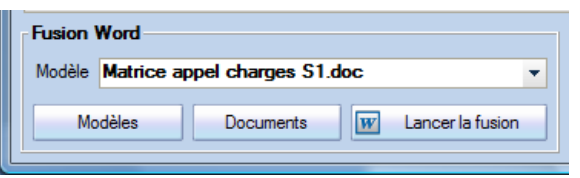

Cliquer alors sur le bouton « Lancer la fusion » pour réaliser les opérations suivantes :

- La liste visible est enregistrée en tant que document Excel dans le répertoire Documents sous le nom de tmp\_copaires.xls
- Le modèle est copié dans le répertoire Documents, chaque champ est remplacé par un champ de fusion et ce nouveau document est enregistré dans le répertoire Documents sous le nom de tmp doc.doc. Il s'agit du document principal pour un publipostage, associé au fichier Excel.
- La fusion est alors lancée vers un nouveau document qui contient en général autant de pages que de copropriétaires, le nom de ce document est construit de la manière suivante :

#### **APPELS\_***Nom\_court\_residence***\_JJ\_MM\_AAAA.doc**

où « *Nom\_court\_residence*» reprend les 10 premiers caractères du nom de la résidence et JJ\_MM\_AAAA représente la date de l'édition.

Le document est alors prêt et Val Compta vous propose de l'ouvrir.

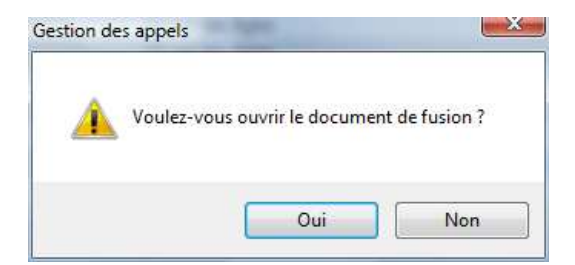

Si nécessaire, vous pouvez tout à fait apporter des modifications aux fichiers temporaires ; ajouter des colonnes dans Excel, modifier la mise en forme ou des champs de fusion au document Word… et relancer une fusion (voir documentation de Word sur le publipostage).

L'objectif est d'utiliser le publipostage de Word sans forcément connaître ou maîtriser le détail technique de son utilisation. Val Compta est compatible avec toutes les versions de Microsoft Office (2003 / 2007 / 2010).

Dans le répertoire d'installation de Valcompta se trouvent plusieurs dossiers :

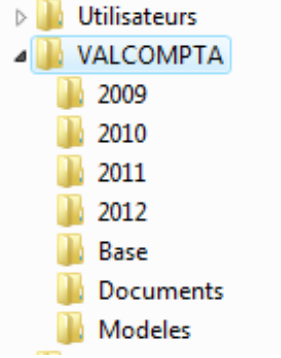

Deux d'entres eux servent à la partie édition des charges ; dans **Modeles**, vous allez retrouver les documents Word qui servent de matrice à l'édition des appels. Il s'agit de document Word normaux (.doc ou .docx) dans lesquels on peut insérer des noms de rubrique du fichier des copropriétaires qui seront ensuite convertis en champs de fusion.

### **Champs du fichier des copropriétaires utilisables dans le document modèle :**

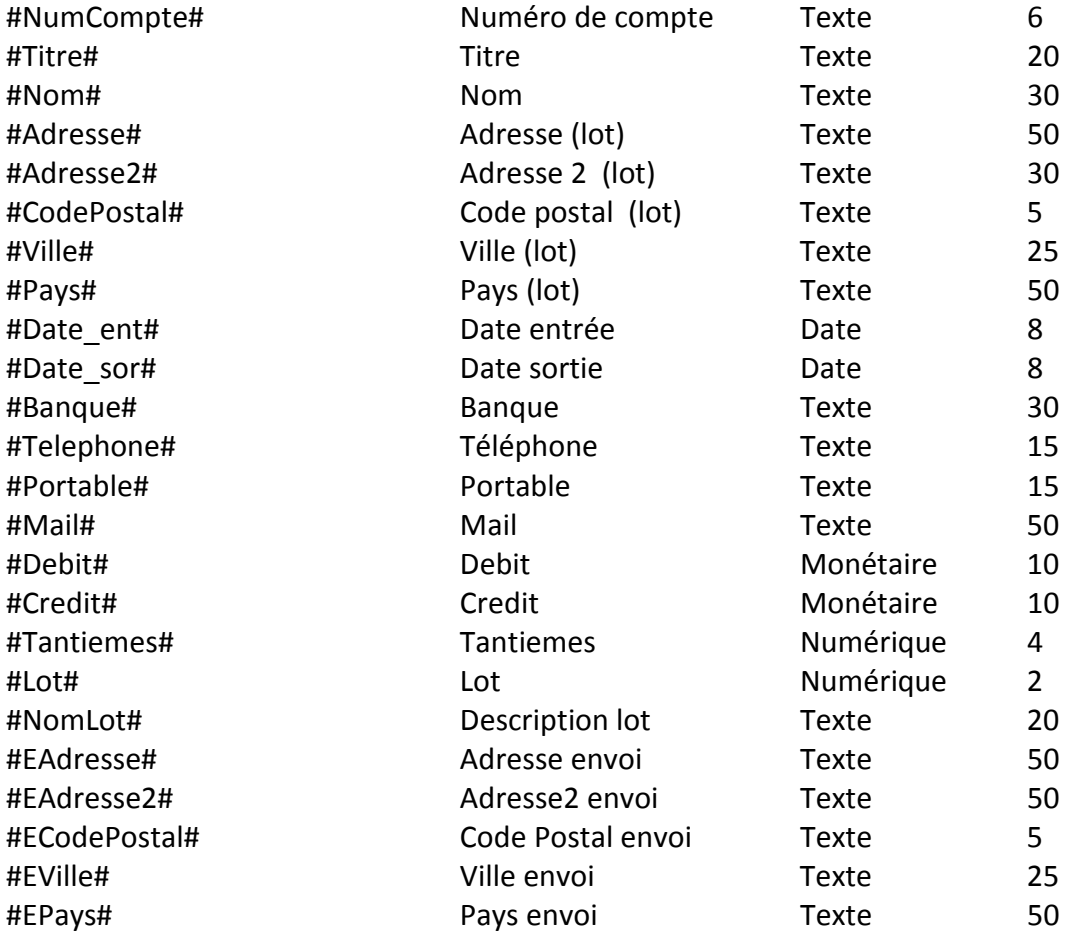

### **Les autres champs qui peuvent être utilisés** dans ce document (champ calculés) :

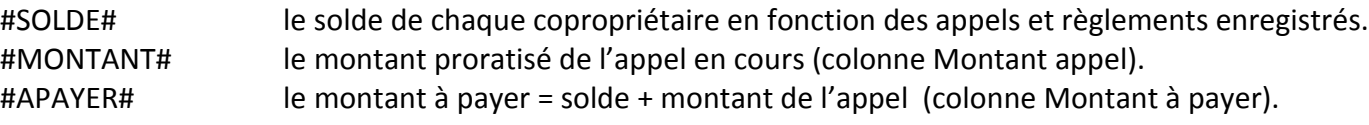

#TOTAL FONDS# le montant global du fonds de roulement renseigné dans l'écran Paramètres. #FONDS# le montant proratisé du fonds de roulement pour chaque copropriétaire. #Libelle\_appel# le texte (modifiable) de la liste déroulante « Période » en haut à droite.

Les calculs se font bien évidemment avec le nombre de **tantièmes** indiqué dans chaque fiche, le total est rappelé en bas à gauche de la liste et il vous appartient de vérifier qu'il correspond bien à la valeur du règlement de copropriété, des statuts ou des textes de votre résidence.

## **Factures**

L'écran de saisie des factures vise un double objectif ;

- 1. aider des utilisateurs non comptables à saisir leurs factures le plus intuitivement, simplement et rapidement ;
- 2. suivre la situation des comptes fournisseurs et passer les règlements là aussi le plus rapidement et simplement possible.

Dans un premier temps, si vous souhaitez avoir des comptes distincts pour certains fournisseurs il faut aller dans la gestion des comptes pour créer ces comptes et leur associer le cas échéant un petit logo. Par exemple nous avons ici EDF et Orange comme comptes fournisseurs propres.

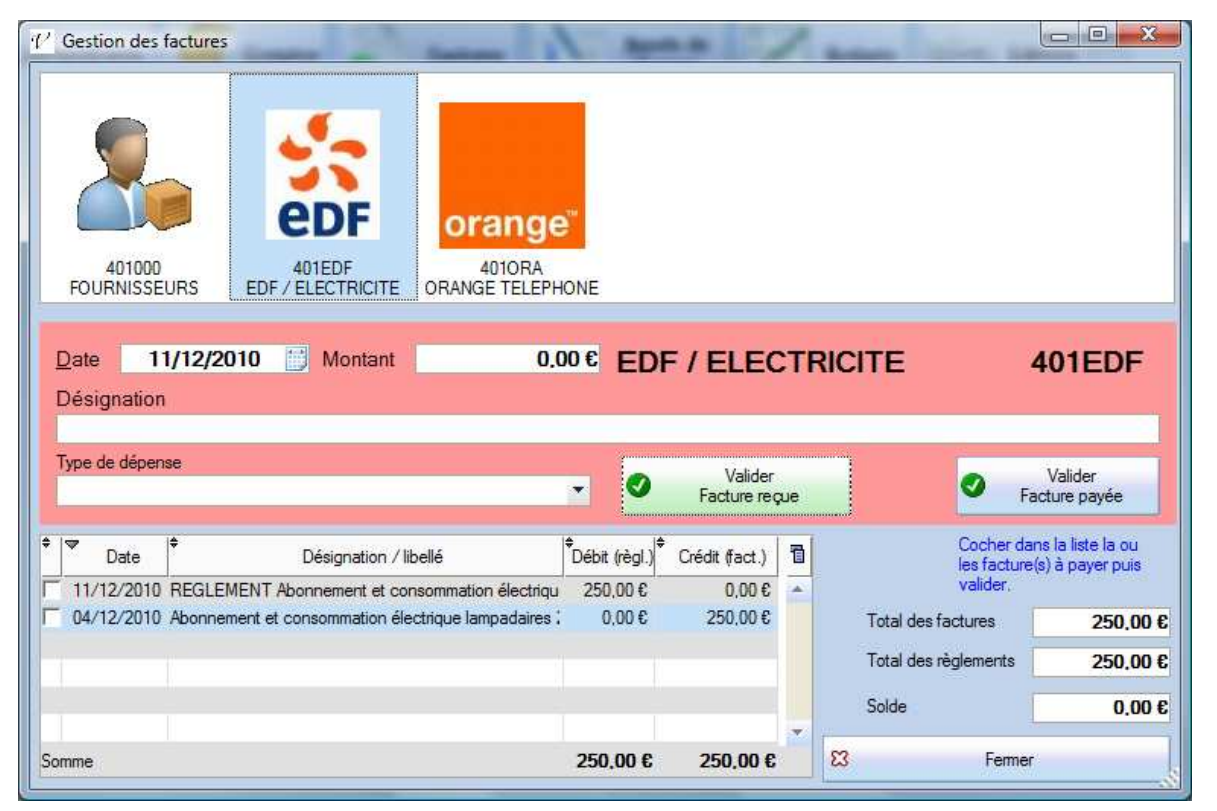

Au niveau du compte du fournisseur, les factures vont se mettre au crédit et les règlements au débit ; on retrouve en bas à droite les cumuls (Total des factures = cumul crédits / Total des règlements = cumul débits). Un solde créditeur (positif) signifie qu'on doit encore quelque chose au fournisseur tandis qu'un solde débiteur va correspondre à un avoir ou à un trop payé.

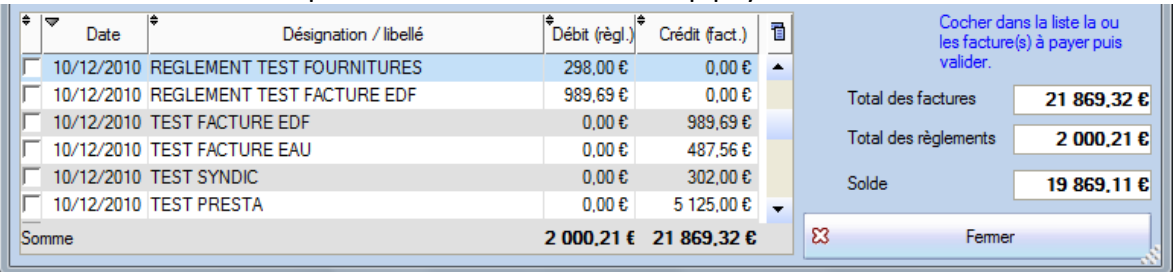

- 1. La première chose à faire est de cliquer sur le fournisseur concerné.
- 2. Par défaut la date du jour est proposée mais on peut bien sûr la modifier (il faut cependant qu'elle soit dans l'exercice en cours).
- 3. Saisir alors le montant puis la désignation de l'opération.
- 4. Sélectionner le type de dépense ; dans la liste on retrouve tous les comptes de la classe 6 **qui ne sont pas masqués** :

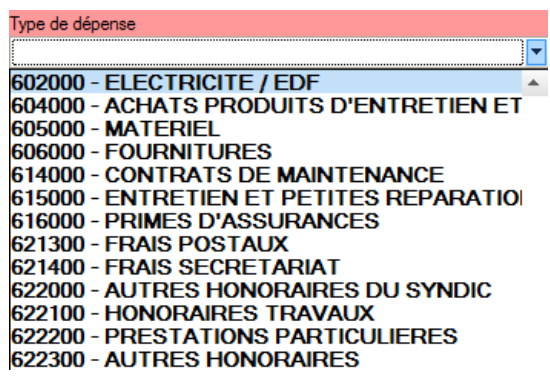

5. Contrôler l'ensemble des éléments puis cliquer sur « Valider Facture reçue » et confirmer.

On retrouvera ensuite les écritures comptables générées dans le journal des Achats sous la forme suivante :

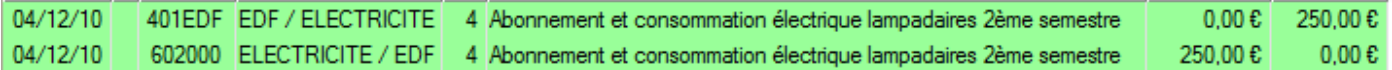

En cas d'erreur, c'est à ce niveau qu'on peut modifier un compte, un montant ou un libellé…

*Attention !!!* Vous pouvez corriger un jour mais si l'erreur porte sur le mois, il faudra supprimer les deux lignes et les repasser à la bonne date.

## *Règlement d'une facture*

Une fois la facture validée, elle apparait dans la liste. On peut alors sélectionner très rapidement une ou plusieurs factures pour comptabiliser leur règlement en cochant la première colonne de la table. Le mot « REGLEMENT » est inséré dans l'intitulé et pour chaque facture cochée, son libellé vient s'ajouter (on peut avoir des libellés jusqu'à 100 caractères mais attention aux éditions et aux décalages induits).

Le montant est bien sûr calculé à partir de la facture cochée ou bien de la somme des factures cochées. Vérifier la date (le type de dépense est ici sans importance) puis utiliser le bouton à droite : « Valider Facture payée » et confirmer.

On retrouve ensuite les écritures dans le journal de banque :

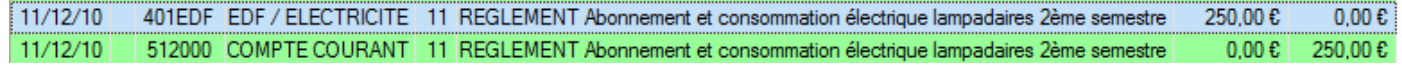

**Rappel** : le compte de banque utilisé pour le règlement des factures est à définir dans l'écran des Paramètres. Il est rappelé en bas du bouton « Valider facture payée ».

*3 clics suffisent à payer une facture !* 

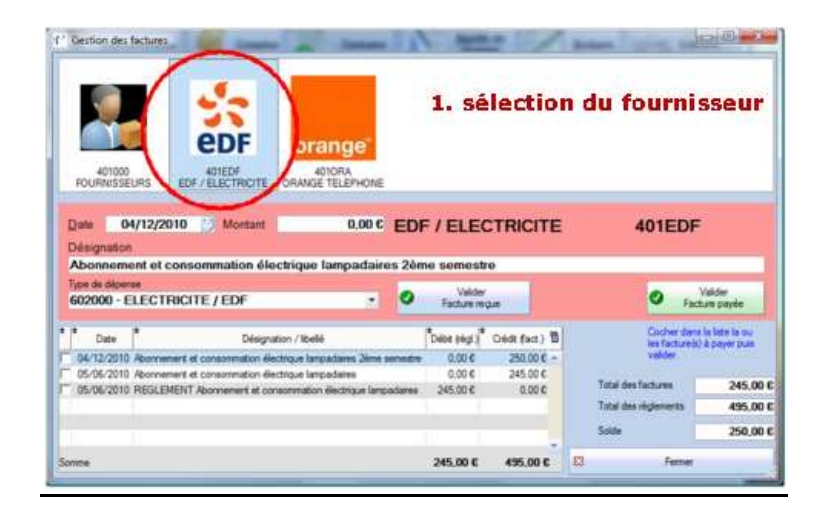

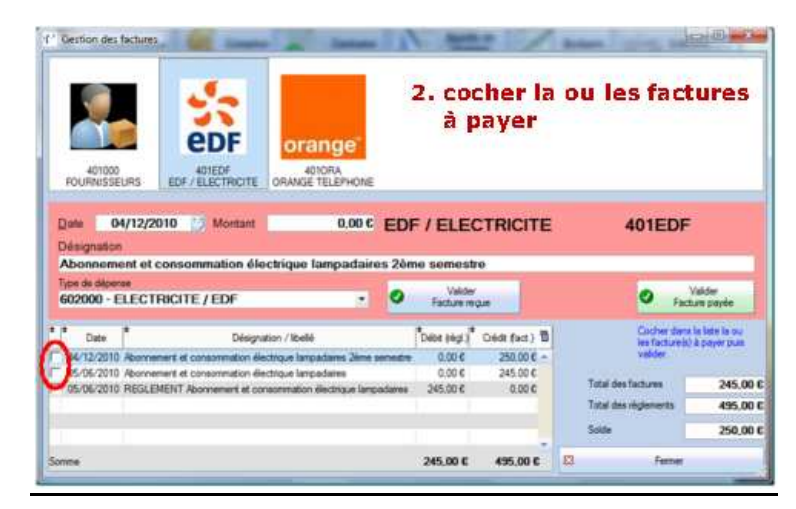

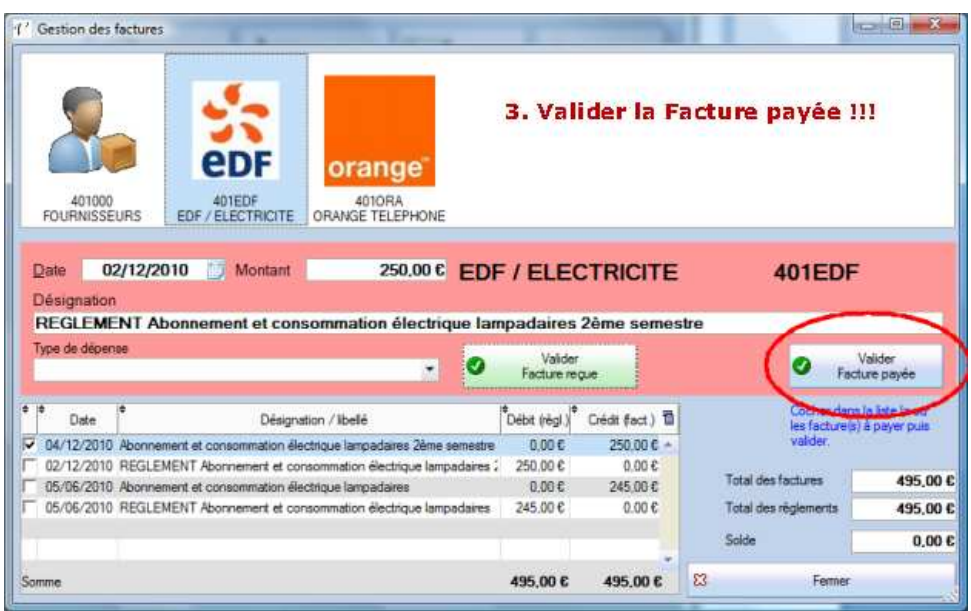

## **Budgets**

La fenêtre des Budgets vous propose de consulter le budget et le réalisé de l'année en cours afin de préparer les budgets des prochaines exercices. Le premier affichage va proposer tous les comptes mais le bouton « Supprimer les lignes = 0 » permet de faire du ménage en ne conservant que les lignes avec des montants.

Vous pouvez saisir à tout moment dans les colonnes Budget, quelle que soit l'année, et même modifier en cours d'année le budget initial.

La colonne Réalisé est calculée en fonction des écritures passées, elle permet également à tout moment de suivre la situation et l'état des dépenses (ou retrouve ce réalisé dans l'annexe 2 qui peut également être édité à tout moment).

Les charges apparaissent en rouge et les produits en bleu ; comme rappelé en haut à droite, il est recommandé de saisir des montants négatifs dans les produits afin de contrôler l'équilibre avec des sommes égales à 0.

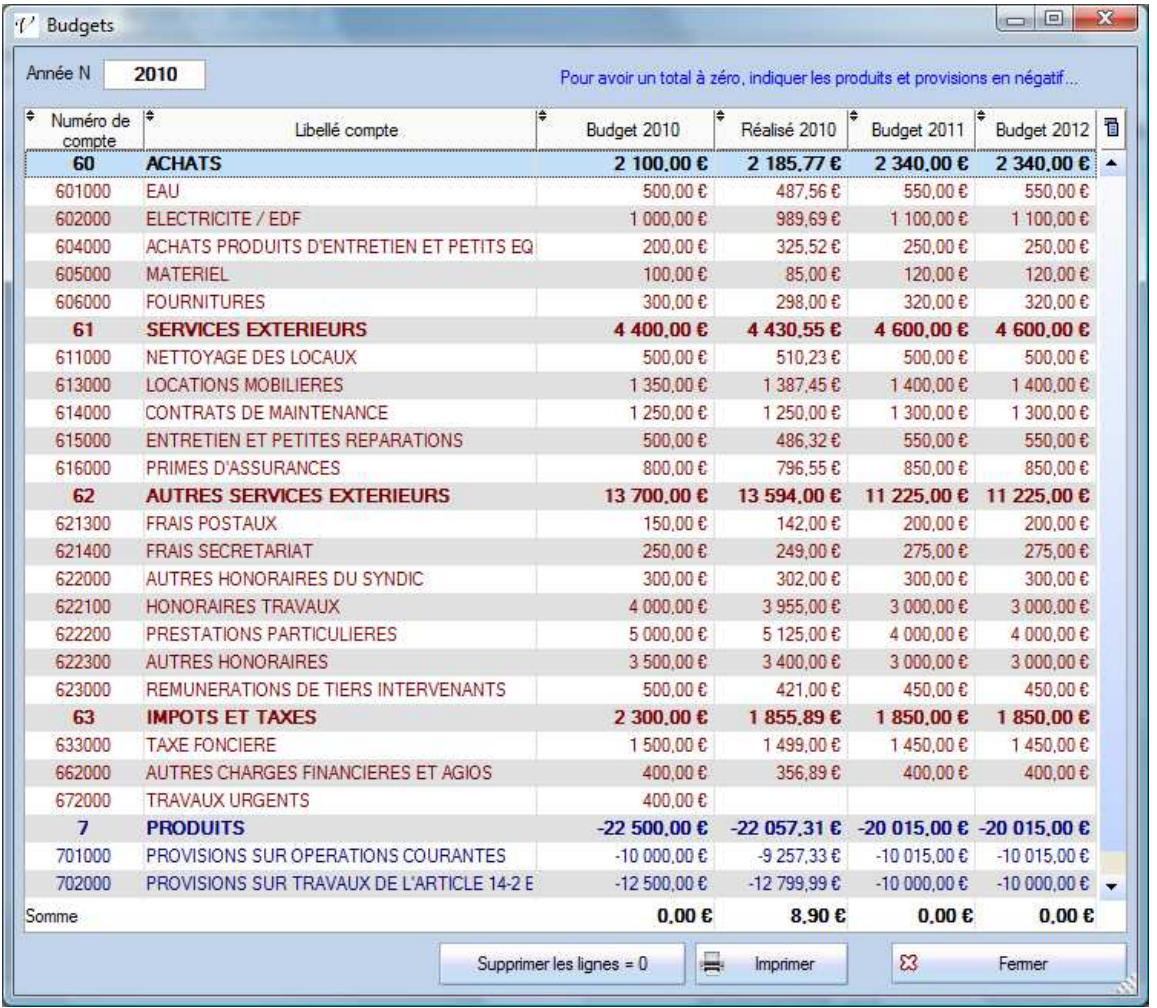

On peut saisir et renseigner à tout moment les colonnes des budgets mais la colonne du réalisé est calculée automatiquement et ne peut être modifiée sans passer les écritures.

## *Principe des regroupements*

Les lignes en gras correspondent aux regroupements définis dans l'écran des Paramètres. Ils permettent d'afficher des sous-totaux par nature et il est impossible de saisir sur ces lignes.

**Attention** : le numéro du regroupement n'est pas une racine mais un numéro de départ.

Dans l'exemple ci-dessus, dans le total de 63 – Impots et Taxes on va retrouver toutes les lignes dont le compte est plus grand que 63 et ce jusqu'au prochain regroupement qui est 7 – Produits et ce même si le début du compte est différent (c'est ici le cas de 672 - Travaux urgents). Si on voulait le faire apparaitre à part, il faudrait ajouter un regroupement « 67-Travaux » par exemple.

Dans l'écran des Paramètres, le cadre en bas à gauche propose de gérer les regroupements du budget. Cette gestion se veut la plus simple possible avec uniquement un bouton pour ajouter et un autre pour supprimer.

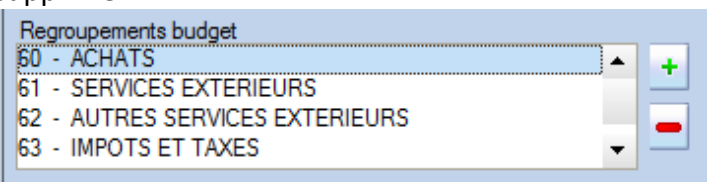

Lorsque l'on ajoute, il faut saisir le début des comptes à regrouper et l'intitulé séparé par le tiret (signe moins).

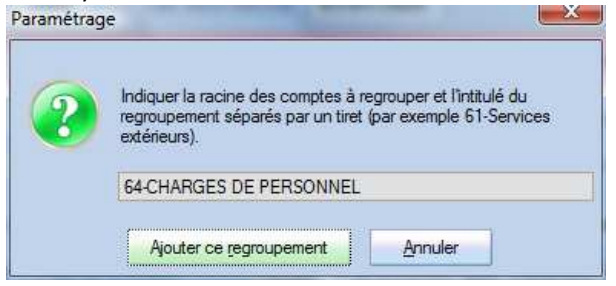

# **Saisie**

L'écran de saisie correspond à la partie la plus technique et comptable du logiciel. En théorie il est possible de tout faire et de tenir toute la comptabilité sans jamais devoir aller dans cet écran.

Néanmoins afin de simplifier le plus possible la saisie des règlements et des factures, ces écrans ne prévoient pas de traitements pour corriger une erreur ou pour supprimer quelque chose et il est alors nécessaire d'aller dans cet écran de saisie (menu Saisie) d'une part.

D'autre part, la gestion et la comptabilité ne se limitent pas toujours à des charges encaissées et à quelques factures payées. Le plan comptable prévoit de nombreux comptes très spécifiques et dès lors que la résidence est confrontée à des opérations qui sortent un peu de l'ordinaire (emprunt, subvention, provisions spéciales pour financer des travaux, etc.) il faut passer des opérations

La principale notion à assimiler repose dans la notion de débit et de crédit dont on a l'habitude au travers de ses comptes bancaires tenus par la banque et où les notions sont inversées par rapport à un compte de banque dans une comptabilité que vous tenez vous-même. Il faut surtout retenir, pour un compte de banque qu'**un compte débiteur signifie que le solde à la banque est positif et un compte créditeur que vous êtes à découvert !!!** C'est donc l'inverse du relevé habituel.

De même un débit correspond à de l'argent qui est du à la résidence (un copropriétaire qui doit de l'argent est débiteur) et un crédit à une dette (un fournisseur qu'on doit payer est créditeur).

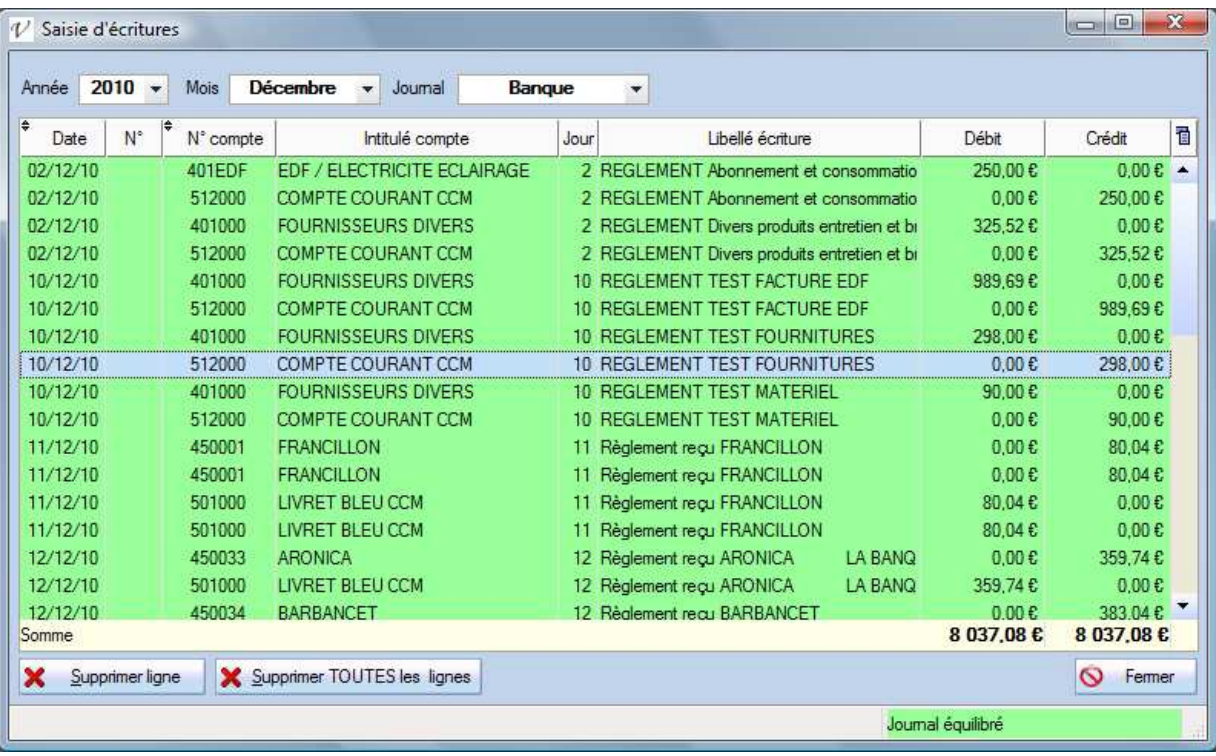

**Attention !!!** La saisie est toujours faite pour un mois et un journal donnés, **soyez très vigilant sur le mois**, en cas d'erreur à ce niveau il n'y a pas d'autres solutions que de supprimer et repasser les écritures dans le bon mois…

## *Comment saisir une écriture*

En réalité on ne saisit jamais une écriture seule mais un ensemble d'écritures où les débits sont égaux aux crédits, c'est un mouvement comptable qui respecte le principe de partie double.

### **Utilisez la touche TAB (tabulation) à gauche du A pour naviguer d'une colonne à la suivante.**

- 1. Double-cliquer sur la ligne vide en bas de la liste ;
- 2. Renseigner un numéro de pièce (optionnel) et de compte (obligatoire). Si le numéro de compte est vide ou ne correspond pas à un début de compte valide, la liste des comptes s'ouvre pour une sélection dans cette liste.
- 3. Renseigner le jour du mois (la date à gauche se met à jour) ;
- 4. Saisir alors le libellé ou la description de l'opération ;
- 5. Selon le compte et la nature, saisir soit un débit soit un crédit…
- 6. Répéter les opérations pour le **compte de contrepartie** et saisir le même montant dans la colonne opposée.

Si vous êtes bloqué entre le débit et le crédit, c'est parce que les montants sont nuls et le logiciel veut « quelque chose » pour valider la ligner ; saisir 1 par exemple et vous pourrez ensuite modifier ou supprimer.

# **Clôture**

La clôture est une opération exceptionnelle à faire chaque année pour constater d'une part le résultat de l'exercice et les soldes des différents comptes afin de démarrer le nouvel exercice sur ces soldes appelés « A nouveaux ».

Dans certaines copropriétés, c'est l'approbation des comptes par l'Assemblée Générale qui entraîne la clôture mais d'un point de vue strictement comptable, à partir du moment où toutes les écritures ont été passées dans le respect des principes (réguliers, sincères, fidèles…) on peut considérer que la clôture peut être faite. Certaines opérations néanmoins peuvent reposer sur des choix ou des éléments plus subjectifs (prévoir une provision en fonction d'un risque par exemple).

Pour lancer ce traitement, aller dans le menu Principal – Clôture annuelle et cliquer sur le bouton Lancer le calcul en haut à droite.

**Avant de faire la clôture il faut impérativement vérifier que la balance et les journaux sont équilibrés !!!** 

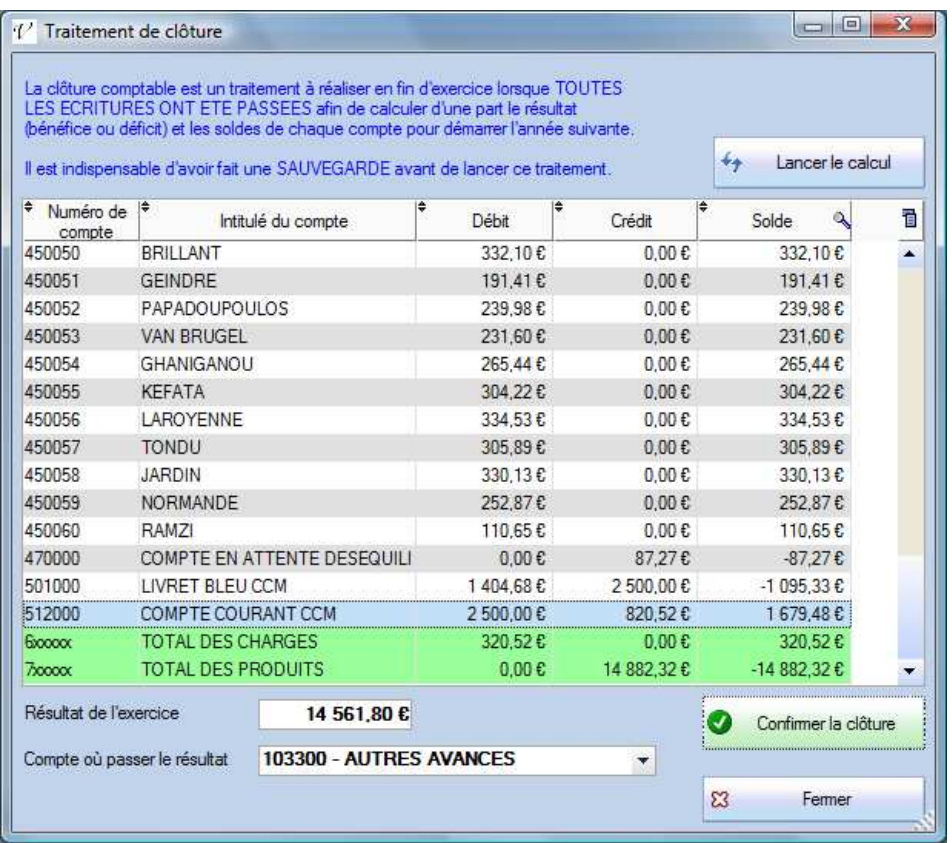

Pour chaque compte on va pouvoir consulter et vérifier les cumuls débits / crédits et les soldes. On doit bien sûr retrouver les mêmes montants dans l'édition de la balance et dans les Annexes 1 et 2

Pour les comptes des classes 1 à 5, on va avoir le détail avec un solde.

Pour les comptes de charges et de produits (classes 6 et 7), on va avoir deux totaux et le **résultat** (crédits – débits) qui en découle, affiché sous la liste. Tous les comptes des classes 6 et 7 sont soldés par le traitement de clôture, on démarre toujours un exercice avec des charges et produits à zéro.

**Compte où passer le résultat :** choisir ici un compte de la classe 1 pour passer le résultat. Typiquement, lorsque le résultat vient augmenter ou réduire le fonds de roulement c'est sur le compte 103 – Avances.

Si tout vous semble en ordre vous pouvez **« Confirmer la clôture ».** 

L'écran des paramètres va s'ouvrir avec des périodes décalées (N devient N-1…) et il faut donc renseigner N+2. On va ensuite retrouver les écritures générées dans le journal des A Nouveaux et à la date du premier jour du nouvel exercice.

La clôture est toujours faite pour l'exercice N et une sauvegarde sera systématiquement réalisée avant clôture, elle contient la mention « SAUVE\_AVANT\_CLOTURE » dans son nom.

## **Val Compta ne gère pas la répartition !!!**

Dans certaines comptabilité de copropriétés, il n'y a pas de bénéfice ou de déficit puisqu'on réparti sur chaque compte de copropriétaire le montant (en plus ou en moins) qui sera ainsi déduit (ou ajouté) au prochaine charges.

## **Consultation et Exports**

Dans le menu Principal – Consultations et Exports propose tous les fichiers de l'application, en mode brut, c'est-à-dire toutes les colonnes et toutes les lignes. Pour les écritures, on peut choisir l'exercice / répertoire du fichier.

Il est possible de consulter et vérifier ainsi la totalité des données ; de les exporter, imprimer, etc. mais également de les modifier ou de les supprimer.

**Attention !!!** il existe dans cet écran une procédure d'exception qui permet de **modifier** les données. Cette modification directe présente des risques et doit être utilisée avec la plus grande prudence et responsabilité. Pour ce faire : cliquer sur le bouton Fermer en maintenant la touche CTRL enfoncée ; un message de confirmation vous demande alors « Souhaitez vous basculer en mode édition ? », répondez oui. Vous pouvez alors modifier toutes les lignes et colonnes, à l'exception des identifiants (ID).

## **Sauvegardes et restauration**

### *Sauvegarde*

A tout moment vous pouvez lancer un traitement de sauvegarde ; ce traitement consiste à mettre dans un fichier compressé (format « zip ») l'ensemble des fichiers de données ainsi que les images / logos des fournisseurs, les documents et les modèles.

Ce fichier est enregistré dans le répertoire de l'application ; par défaut C:\VALCOMPTA.

Son nom est de la forme suivante : SAUVE\_*Nomrésidence\_Date\_Heure.*zip et on doit y trouver les dossiers et fichiers suivants :

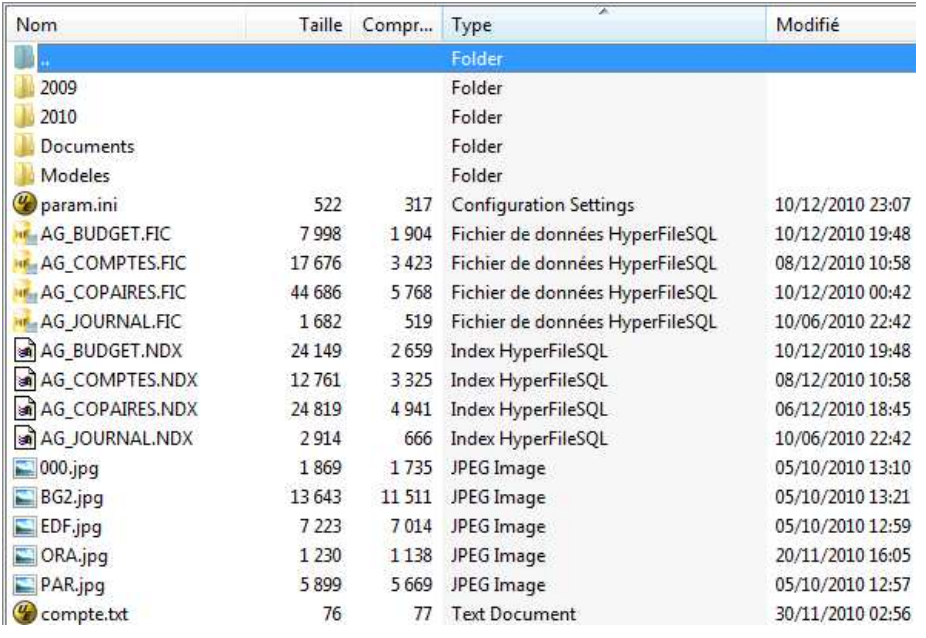

Dans les dossiers 2009 et 2010 se trouvent les fichiers des écritures (AG\_ECRITURES).

Dans le dossier Documents, les appels et documents générés par la fusion.

Dans le dossier Modeles, les modèles…

On trouve ensuite le fichier des paramètres (param.ini), les fichiers de données et leurs index, les logos des fournisseurs et le fichier des informations bancaires pour le bordereau (compte.txt).

Vous ne ferez jamais trop de sauvegardes ! N'oubliez pas non plus de copier régulièrement le fichier de sauvegarde sur un autre support ou de l'envoyer par mail. Des sauvegardes sur le même disque dur ne vous protègent pas d'une panne du disque dur ou d'un vol…

### *Restauration*

Dans le menu Restauration, tous les fichiers zip du répertoire d'installation sont listés et proposés, triés sur la date (les plus récents en haut). Il est cependant possible d'ajouter à cette liste un autre fichier de sauvegarde (reçu par mail ou sur un clé USB…).

Il est techniquement possible de gérer plusieurs copropriétés en jonglant sur les sauvegardes / restaurations mais cette option n'est pas recommandée ; il est préférable d'installer Val Compta dans deux répertoires distincts et d'avoir une copropriété par dossier.

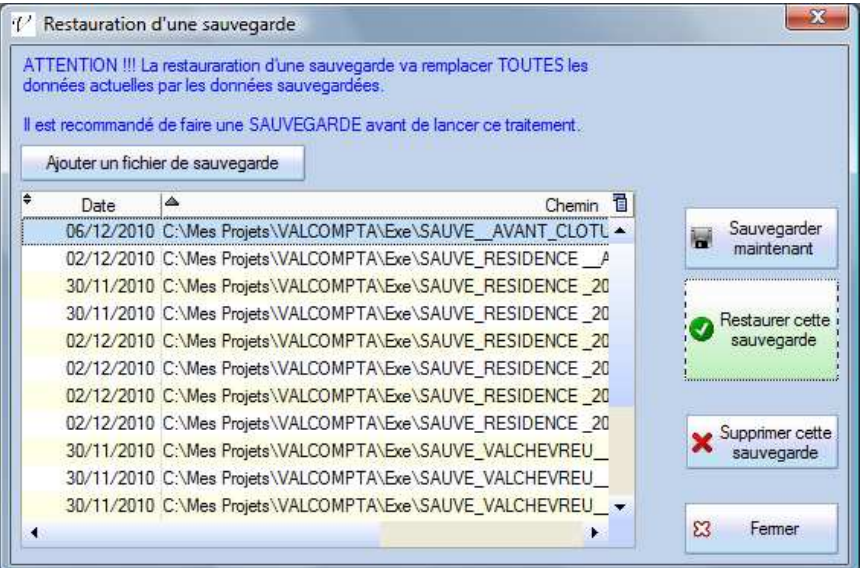

## *Echange des données par fichier de sauvegarde*

Le principe de la sauvegarde consiste à regrouper et compresser tous les fichiers d'un dossier dans une archive (ficher au format zip) qui peut ainsi être facilement envoyé par mail ou copié sur une clé USB. Il est donc facile de « montrer » une comptabilité en envoyant le fichier de sauvegarde.

# **Enregistrement et code(s) d'activation**

Bien qu'élaboré bénévolement pour la résidence de son auteur, Val Compta n'est pas gratuit. Sa conception et sa mise au point ont représenté plusieurs semaines de travail et nous avons essayé de le proposer à un prix tout à fait raisonnable par rapport aux autres produits du marché.

### *Version d'évaluation*

Il est possible d'utiliser toutes les fonctionnalités en mode « évaluation » sans limite de temps ni de fonctionnalités, sur la base exemple « Dechaville ». Vous pouvez tester l'ensemble des traitements et des

fonctionnalités, éditer les appels de charge, mais vous serez importuné toutes les deux minutes par un écran qui vous rappelle que vous utilisez une version d'évaluation, le programme s'arrêtera automatiquement au bout de 10mn (mais on peut le relancer) et les éditions contiendront la mention « VERSION D'EVALUATION ». Enfin, le traitement de suppression de la base Démo est désactivé.

## *Enregistrement*

Si Val Compta vous convient et que vous souhaitez l'acquérir, allez dans le menu ? – Enregistrement et complétez le formulaire suivant.

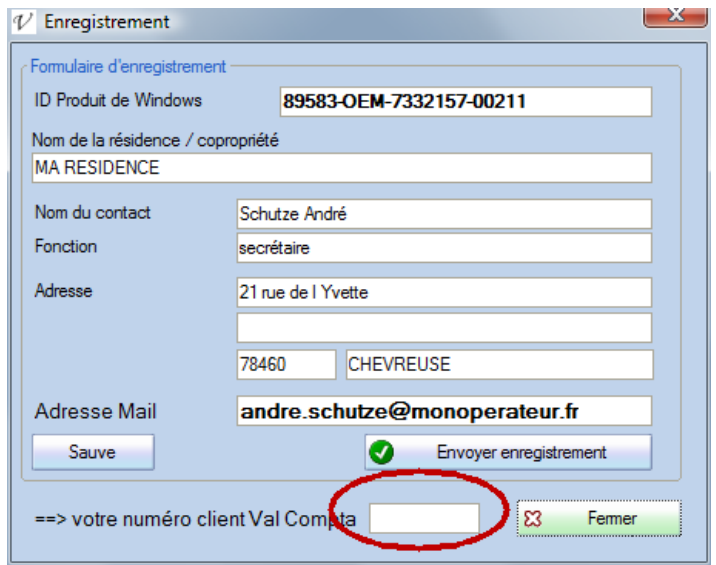

En validant, si vous êtes connecté à Internet le formulaire sera envoyé et en retour votre numéro client va apparaître en bas de l'écran : **notez ce numéro**, associé à votre adresse mail il vous permettra de suivre votre compte et d'obtenir vos codes.

Vous pouvez également remplir le formulaire en ligne sur le site www.valcompta.net.

Si vous n'êtes pas connecté à internet, téléchargez (depuis un poste connecté) le bon de commande sur le site de Val Compta à l'adresse suivante : http://www.valcompta.net/BC\_VALCOMPTA.pdf et retournez le à l'adresse indiquée.

### *Règlement*

Vous pouvez régler en ligne par Carte Bleue (Paypal) ou bien par chèque.

Pour régler en ligne, rendez-vous dans l'espace client (http://www.valcompta.net/connexion.php) et renseigner votre numéro client et adresse mail. Vous arrivez alors dans l'écran où vous trouverez tous vos codes par la suite (une fois le paiement validé et les codes calculés), il est également possible de consulter et de récupérer les codes depuis le logiciel.

Dans le bas de cet écran, un lien vous propose de payer en ligne avec Paypal et l'écran suivant vous propose différents boutons (licence 2 / licence 3 / contrats de maintenance…). Pour payer par chèque, imprimer et compléter le bon de commande à retourner avec votre règlement à :

## **Androsoft / Val Compta 21, rue de l'Yvette 78460 CHEVREUSE**

## *Pourquoi 2 ou 3 licences ???*

Dans beaucoup de petits conseils syndicaux bénévoles, un ou plusieurs membres vont participer ou s'intéresser à la tenue des comptes, l'établissement du budget ou même le suivi des règlements. Afin de pouvoir échanger, montrer ou présenter l'ensemble des comptes et des données, chaque licence est constituée de 2 ou 3 codes d'activation. Typiquement, un trésorier et un président peuvent ainsi échanger une sauvegarde par mail ou se partager le travail (à condition de le faire à tour de rôle).

*Attention !!!* Un code d'activation vous autorise à utiliser le logiciel Val Compta sur un seul ordinateur, si vous envisagez de l'utiliser sur votre PC de bureau et un portable, vous aurez besoin de deux codes.

*Attention !!!* Une sauvegarde va toujours remplacer et écraser les données, il n'y a aucun traitement pour fusionner ou regrouper le travail réalisé sur deux postes distincts et il ne faut jamais « travailler en même temps » sur deux postes.

## **Foire Aux Questions**

### *Est-il possible de gérer plusieurs résidences ?*

Le logiciel n'est pas conçu pour gérer plusieurs dossiers mais il suffit de l'installer dans un autre répertoire pour disposer d'un nouveau jeu de fichiers et donc une autre résidence, *avec le même code d'activation*. Vous n'avez alors qu'à vous organiser dans les différents raccourcis pour passer de l'un à l'autre.

#### *Est-ce que j'ai besoin d'une connexion Internet pour utiliser Val Compta ?*

Pas du tout ; si vous avez une connexion, la procédure d'enregistrement et la récupération des codes d'activation sera plus simple et rapide mais autrement il vous suffit de remplir et de retourner par courrier le bon de commande avec les « Product ID » à enregistrer et votre règlement et vous recevrez vos codes d'activation également par courrier et vous pourrez aller les saisir dans le logiciel pour l'activer.

#### *Comment connaître la situation actuelle des comptes et le résultat provisoire ???*

En allant dans l'écran des budgets, la colonne Réalisé pour l'année en cours vous montre le solde de tous les comptes de charges (6) et de produits (7) avec le résultat dans la ligne « Somme » en bas du tableau. Vous pouvez également éditer une balance avec totaux par classe pour comparer le total de la classe 6 et celui de la classe 7.

#### *Comment connaître le montant des appels qui sont à encaisser ?*

Dans la liste des copropriétaires, ce montant apparait tout en bas, dans la ligne « Somme » de la colonne Solde. On retrouve en général le même montant en éditant une balance avec totaux par sous-classe et en regardant le total de la sous-classe 45.

#### *Comment faire un appel exceptionnel ?*

Pour gérer les appels exceptionnels sur un compte différent du 701, il faut penser à aller dans l'écran des Paramètres pour spécifier le compte puis dans l'écran des appels, saisir le montant et cocher l'option pour que le calcul soit fait sur la totalité du montant. Ne pas oublier ensuite de remettre le bon numéro de compte !

#### *Comment SUPPRIMER les données ???*

Le traitement de Suppression est volontairement « caché » afin d'éviter les fausses manœuvres et considérant qu'il vaut (souvent) mieux avoir des données inutiles que de perdre des informations. Il est cependant possible de tout supprimer (copropriétaires, comptes, journaux, dans le menu Principal – Consultations et Exports ; pour chaque fichier un bouton « supprimer » en bas à gauche.

**Note** : on ne peut pas supprimer un compte de copropriétaire (450xxx) sans avoir supprimé le copropriétaire au préalable.

#### *Le programme ne démarre pas tout de suite, il faut attendre près de 10 secondes.*

Au démarrage le logiciel se connecte au site www.valcomta.net pour tester la disponibilité d'une nouvelle version mais si, pour une raison ou une autre, le site n'est pas disponible, un délai se manifeste avant l'ouverture…